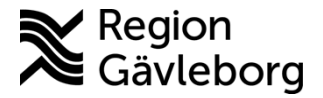

**Beskrivning Diarienr**: Ej tillämpligt 1(6)

**Dokument ID**: 09-611088 **Fastställandedatum:** 2023-06-22 **Revisionsnr:** 3 **Giltigt t.o.m.: 2024-06-22**

**Upprättare:** Josef H Westman **Fastställare:** Josef Westman

# **Lägga till foto/video i Picsara från Clinic24**

#### **Innehåll**

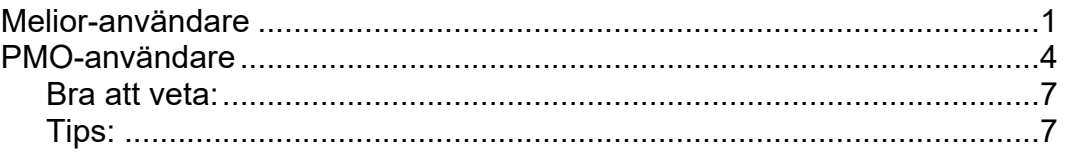

# <span id="page-0-0"></span>**Melior-användare**

- 1. I chatten i Clinic24 bifogar patienten en vårdrelaterad bild eller video. Denna ska sparas i Picsara.
- 2. Högerklicka på bilden/videon i chatten, välj "kopiera bild".
- 3. Sök fram patienten i Melior. Stå på det vårdtillfälle du vill att länken ska hamna i.
- 4. Klicka på "Externa Program" i listen högst upp i Melior
- 5. Välj Picsara
- 6. I rutan "Uppstartsguiden", välj alternativet längst ned: "Skapa ett nytt case för denna patient (patientens namn står inom parentes) för denna vårdenhet". Klicka OK
- 7. I rutan "Case" under fliken "Textinformation", fyll i:
	- ✓ Dokumentationsobjekt
	- ✓ Typ av media: foto/video
	- $\checkmark$  Patientens medgivande: "Ja pat. medger bildanv. utanför journal"
	- $\checkmark$  Frivilligt att fylla i rutan kommentar
- 8. Klicka på fliken "Media" (bredvid "Textinformation")
- 9. Välj menyn Bild, klicka på infoga (infoga-knappen skall vara mörkare grå, om inte, gå tillbaka till Clinic24 och kopiera bilden igen).
- 10. Klicka på infoga-knappen och bilden laddas. Gör om samma procedur för varje bild.

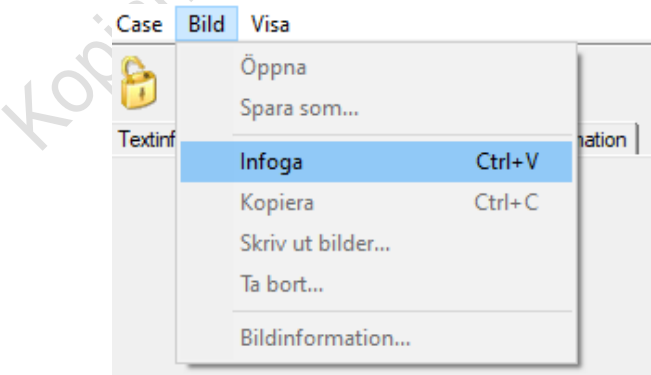

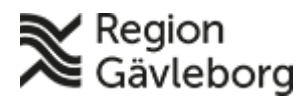

## **Beskrivning** 2(6)

- 11. När alla bilder är kopierade till Case, lås "Case" genom att klicka på det gula hänglåset. Hänglåset blir rött när du låst "caset"
- 12. Stäng Case

Via Picsara menyn Case – Stäng case, eller genom att klicka på krysset på det högra case-föntret.

13. Följande meddelande kommer: **"Förbereder mediafiler, var god och stäng inte Picsara"**

#### VIKTIGT!

14. Kontrollera att filerna förts över genom att klicka på "pilen" bredvid klockan nere i högra hörnet, och observera vad kameraikonen visar.

När grön bock ses vid kameraikonen i ikonfönstret är överföringen klar.

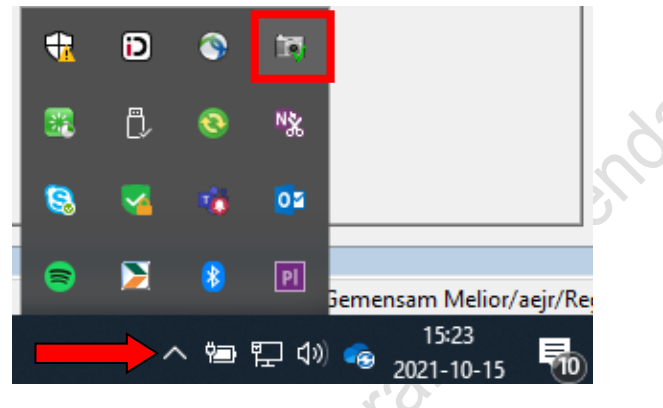

Är det ett gult utropstecken vid kameraikonen är uppladdningen **inte klar.**

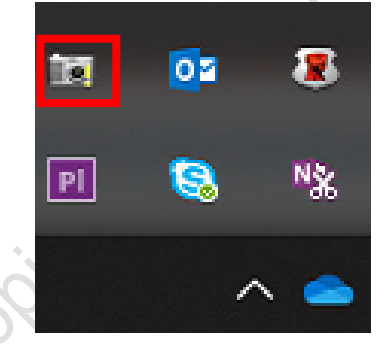

15. Avsluta Picsara

Skulle följande meddelande komma när du avslutar Picsara finns en risk att du avslutat Picsara innan alla filer är uppladdade till Picsara servern.

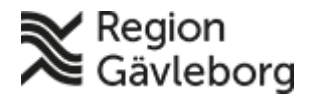

### **Beskrivning** 3(6)

**Dokumentnamn:** Lägga till foto/video i Picsara från Clinic24

**Dokument ID:** 09-611088 **Giltigt t.o.m.:** 2024-06-22

**Revisionsnr:** 3

 $\times$ 

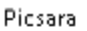

Alla videofiler har inte lagrats än. Överföringen kommer att fortsätta även om Picsara är stängdt.

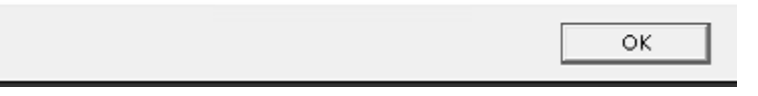

Gå då tillbaka till patientens case i Picsara för att säkerställa att alla filer ser okej ut. (Syns ingen förhandsgranskning på filerna som i exemplet nedan, så har troligtvis filerna misslyckats att laddas upp) Dast Jiski

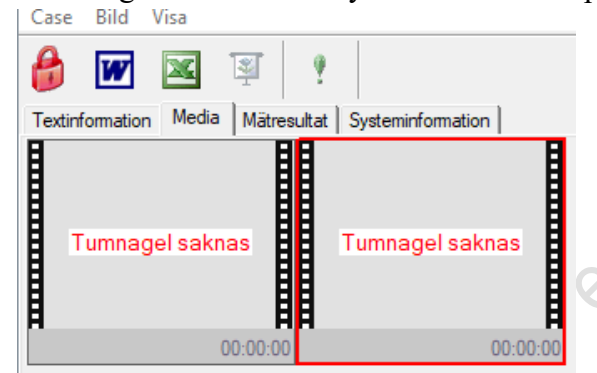

För att korrigera, följ då beskrivning: [Ta bort felaktigt case i Picsara \(som är](http://platinadoksok.lg.se/DocSearch/downloadfile.aspx?objectID=487269)  [signerat\)](http://platinadoksok.lg.se/DocSearch/downloadfile.aspx?objectID=487269)

# <span id="page-2-0"></span>**PMO-användare**

- 1. I chatten i Clinic24 bifogar patienten en vårdrelaterad bild eller video. Denna ska sparas i Picsara.
- 2. Högerklicka på bilden/videon i chatten, välj "kopiera bild".
- 3. Sök fram patienten i PMO.
- 4. Klicka på "Innehåll Integrerade program och länkar" i listen högst upp i PMO
- 5. Välj Picsara
- 6. I rutan "Uppstartsguiden", välj alternativet längst ned: "Skapa ett nytt case för denna patient (patientens namn står inom parentes) för denna vårdenhet". Klicka OK
- 7. I rutan "Case" under fliken "Textinformation", fyll i:
	- ✓ Dokumentationsobjekt
	- $\checkmark$  Typ av media: foto/video
	- ✓ Patientens medgivande: "Ja pat. medger bildanv. utanför journal"
	- $\checkmark$  Frivilligt att fylla i rutan kommentar

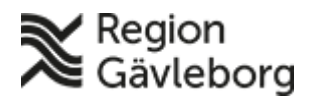

### **Beskrivning** 4(6)

- 8. Klicka på fliken "Media" (bredvid "Textinformation")
- 9. Välj menyn Bild, klicka på infoga (infoga-knappen skall vara mörkare grå, om inte, gå tillbaka till Clinic24 och kopiera bilden igen).
- varje bild.

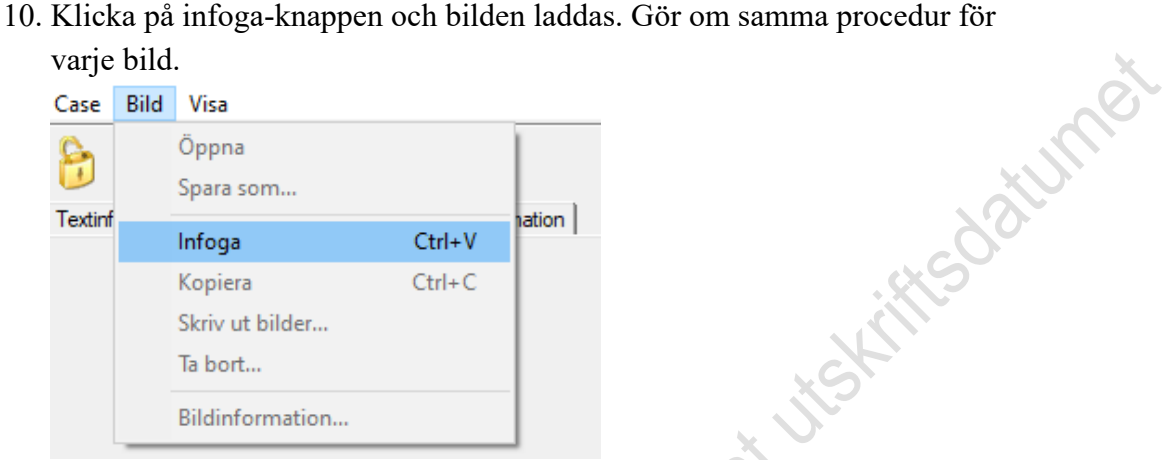

- 11. När alla bilder är kopierade till Case, lås "Case" genom att klicka på det gula hänglåset. Hänglåset blir rött när du låst "caset"
- 12. Stäng Case

Via Picsara menyn Case – Stäng case, eller genom att klicka på krysset på det högra case-föntret.

13. Följande meddelande kommer: **"Förbereder mediafiler, var god och stäng inte Picsara"**

#### VIKTIGT!

14. Kontrollera att filerna förts över genom att klicka på "pilen" bredvid klockan nere i högra hörnet, och observera vad kameraikonen visar. När grön bock ses vid kameraikonen i ikonfönstret är överföringen klar.

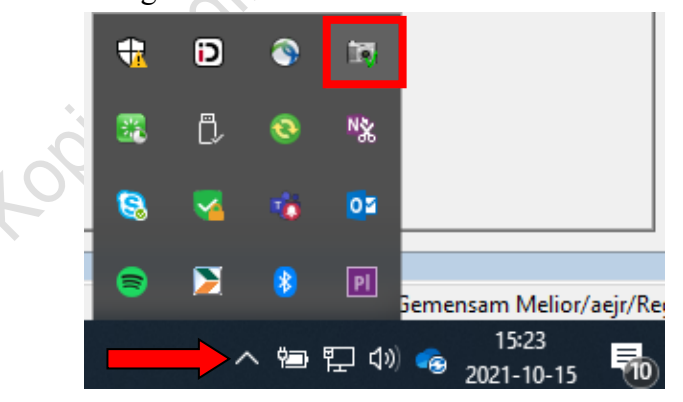

Är det ett gult utropstecken vid kameraikonen är uppladdningen **inte klar.**

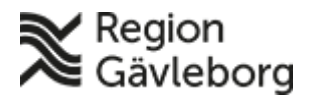

# **Beskrivning** 5(6)

**Dokumentnamn:** Lägga till foto/video i Picsara från Clinic24

**Dokument ID:** 09-611088 **Giltigt t.o.m.:** 2024-06-22

Jaturnet

**Revisionsnr:** 3

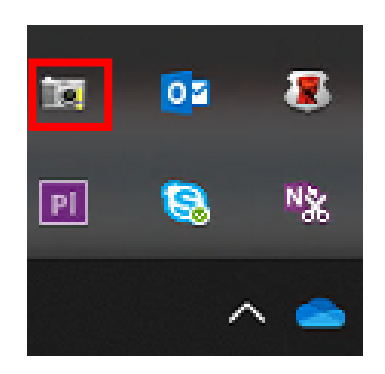

15. Avsluta Picsara

Skulle följande meddelande komma när du avslutar Picsara finns en risk att du avslutat Picsara innan alla filer är uppladdade till Picsara servern.  $\times$  D Picsara

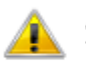

Alla videofiler har inte lagrats än. Överföringen kommer att fortsätta även om Picsara är stängdt.

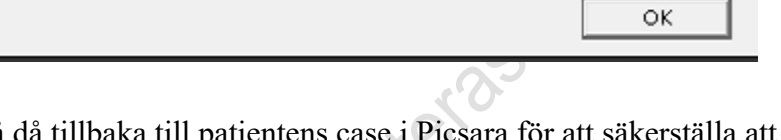

Gå då tillbaka till patientens case i Picsara för att säkerställa att alla filer ser okej ut. (Syns ingen förhandsgranskning på filerna som i exemplet nedan, så har troligtvis filerna misslyckats att laddas upp)<br>
| Case Bild Visa

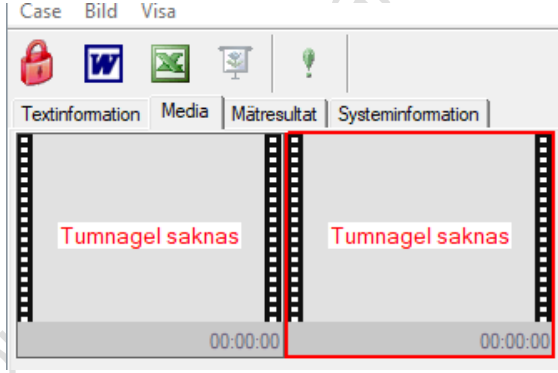

För att korrigera, följ då beskrivning: Ta bort felaktigt case i Picsara (som är [signerat\)](http://platinadoksok.lg.se/DocSearch/downloadfile.aspx?objectID=487269)

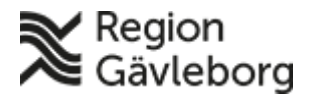

<span id="page-5-0"></span>**Bra att veta:** 

# **Beskrivning** 6(6)

**Dokumentnamn:** Lägga till foto/video i Picsara från Clinic24

**Dokument ID:** 09-611088 **Giltigt t.o.m.:** 2024-06-22

**Revisionsnr:** 3

• När du låser ett "case" så kan det **ALDRIG** låsas upp, inte ens av ITpersonalen.

Det man kan göra är att skapa en kopia på det låsta caset. Den kopian kommer då bli det som syns när man söker på patientens personnummer. Det case som var felaktigt kommer inte att synas men det kommer i kopian finnas en länk till det gamla caset.

För att ändra/ta bort ett låst case, se beskrivning: [Ta bort felaktigt case i](http://platinadoksok.lg.se/DocSearch/downloadfile.aspx?objectID=487269)  [Picsara \(som är signerat\)](http://platinadoksok.lg.se/DocSearch/downloadfile.aspx?objectID=487269)

- När man låst/signerat ett "case" så kommer en länk in i journalen i Melior. För att komma direkt via länken in i Picsara: Markera "foto", högerklicka och öppna länk.
- Allt sparas automatiskt, man behöver inte använda någon "Spara"-knapp.
- Varje videofilm får inte vara mer än 300 sek (5 min), det blir annars för mycket data att ladda in.
- Man kan spara foto/videofilmer från Picsara till ett USB-minne. Markera de foton/videofilmer som ska överföras, de får en röd ram runt sig. Gå till "Case" och välj "exportera media". Se beskrivning: [Export av foto/video från Picsara till USB-minne](http://platinadoksok.lg.se/DocSearch/downloadfile.aspx?objectID=601507)

#### <span id="page-5-1"></span>**Tips:**

Kozians office

• När du öppnat ett case och står på fliken "Media": Klicka på "Visa" i raden ovanför och välj "Små tumnaglar". Då visas flera foton/videofilmer samtidigt.